# **MICROSOFT EXCEL BY EXAMPLE II: HINTS**

## **Exercise 1. Request 4. Using IF predefined function**

To display a status based on some criteria use IF function:**[Insert -** *fx***]**

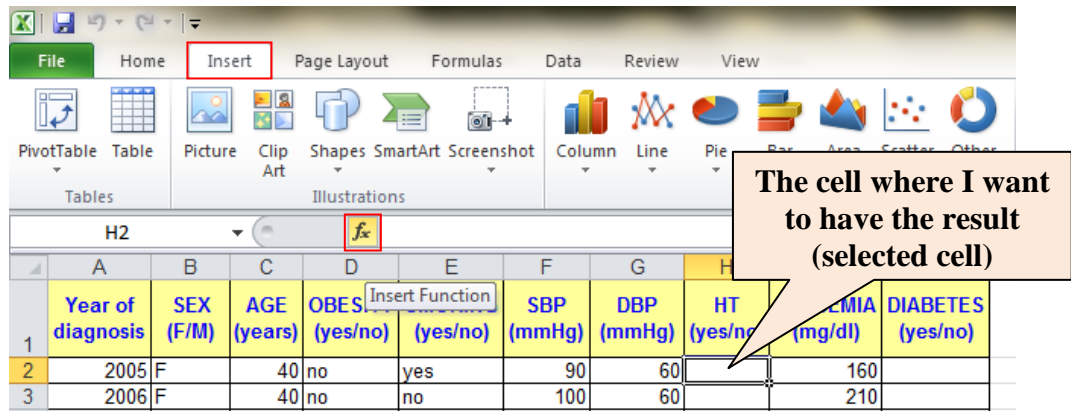

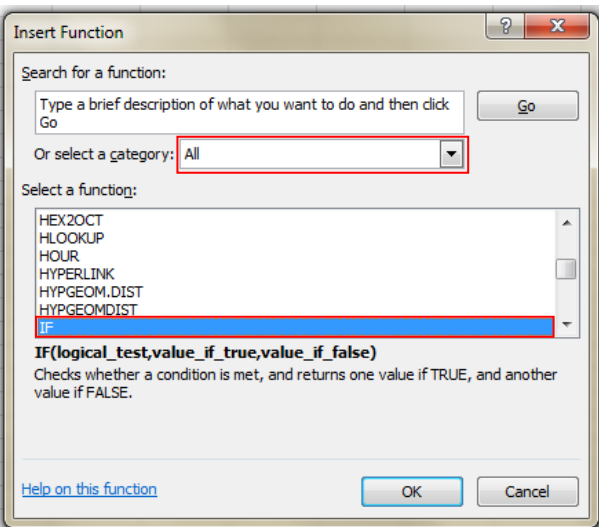

- **Example for HT column:** 
	- o Click on the cell corresponding to the HT status for the first patient H2 and click on **[Insert – fx – All - IF]**
		- o Fill the IF function dialog box as in the image bellow:

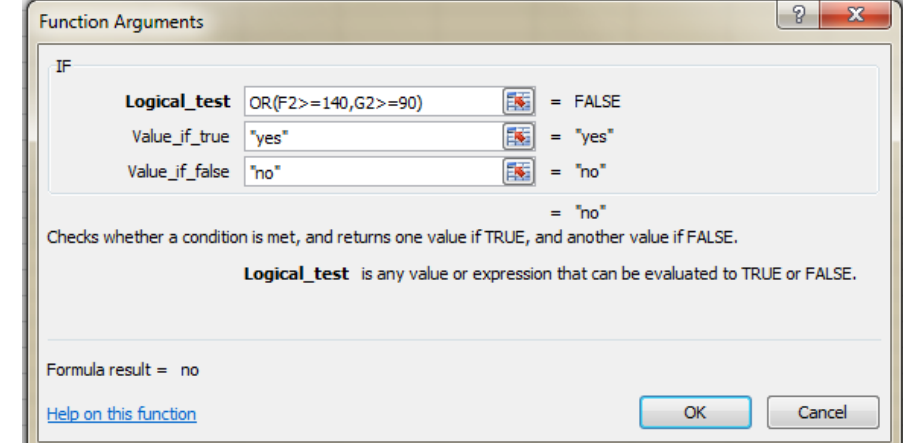

 $\overline{a}$ 

The OR operator was used because we have two conditions and if any one condition is accomplished the patient is considering to be with hypertension.

o If Logical test is Invalid, change ";" with ","

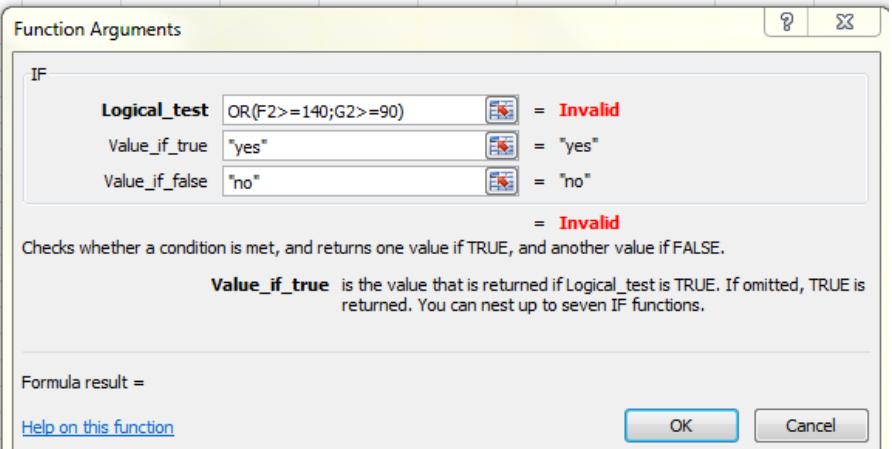

You can used Fill Down options to display the status of all other patients:

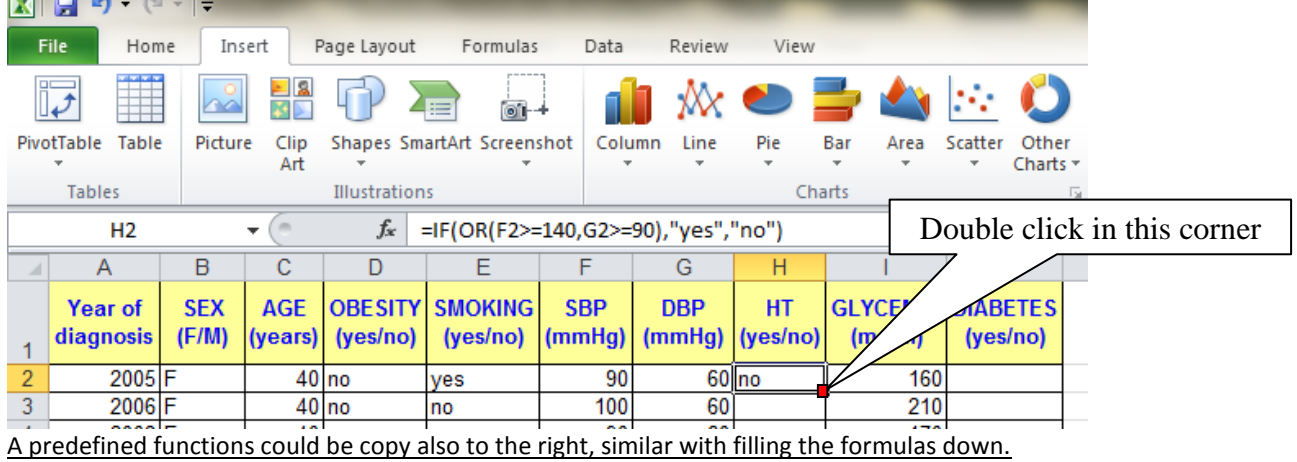

#### **Request 5.** Select and copy the data and **[Home – Paste – Paster Special – Value and number format]**

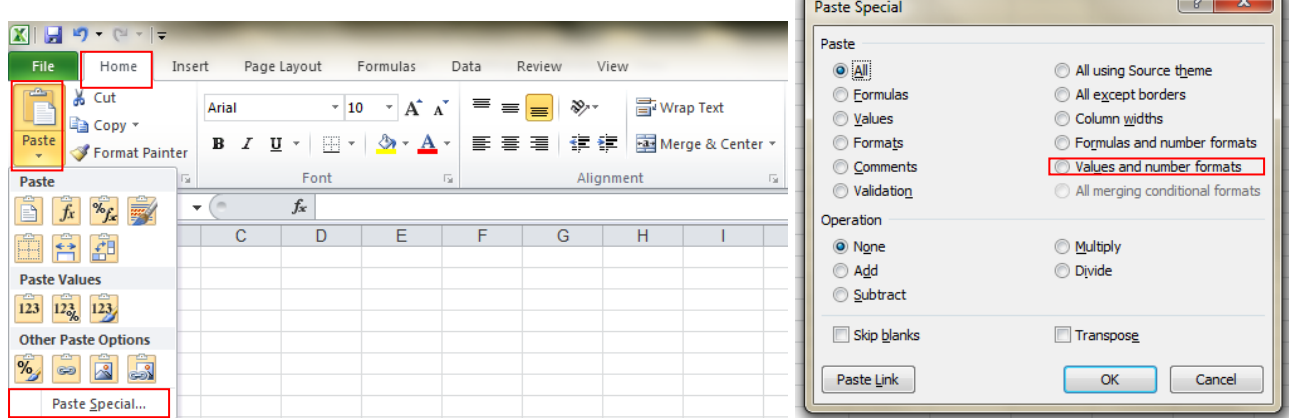

#### **Request 6.**

To move a column:

- **Select the column that you want to move.**
- **Right click and Cut.**
- **EXECO SEECT SELECT LET COLUMN TO THE UP TO SEECO FIGURE 1** Select the column.

### Right click and **Insert Cut Cells…**

## **Request 7. Working with predefine functions**

To use predefined function:

- Place the mouse in the cell where you want to obtained the result and from Insert menu chouse *fx...* option and All (under "Or select a category" option)
- From the "Select a function" window chouse the function according with the following table:

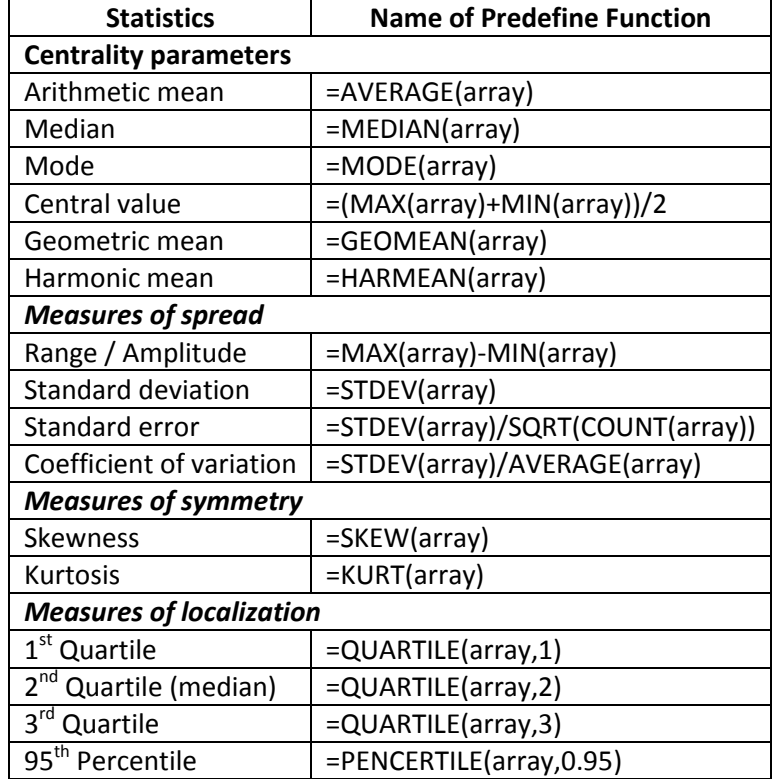